## パソコン教室における WEB 会議システムの利用案内(Zooms)

まず、パソコン教室における WEB 会議システムの利用にあたり、イヤホン/マイク、カメラ が設置されたパソコンをご利用ください。

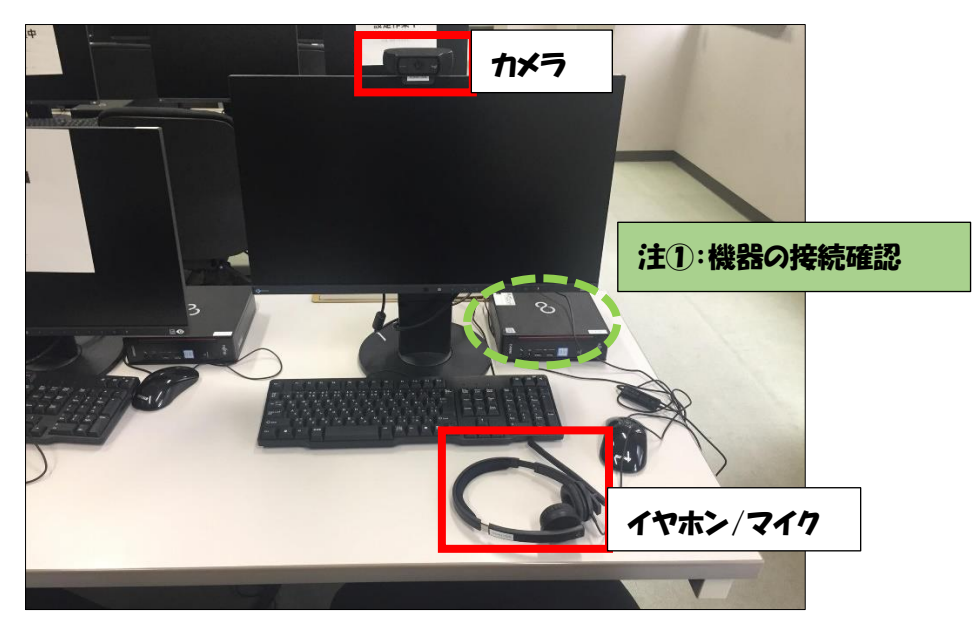

パソコン教室に設置してある環境は以下のとおりです。

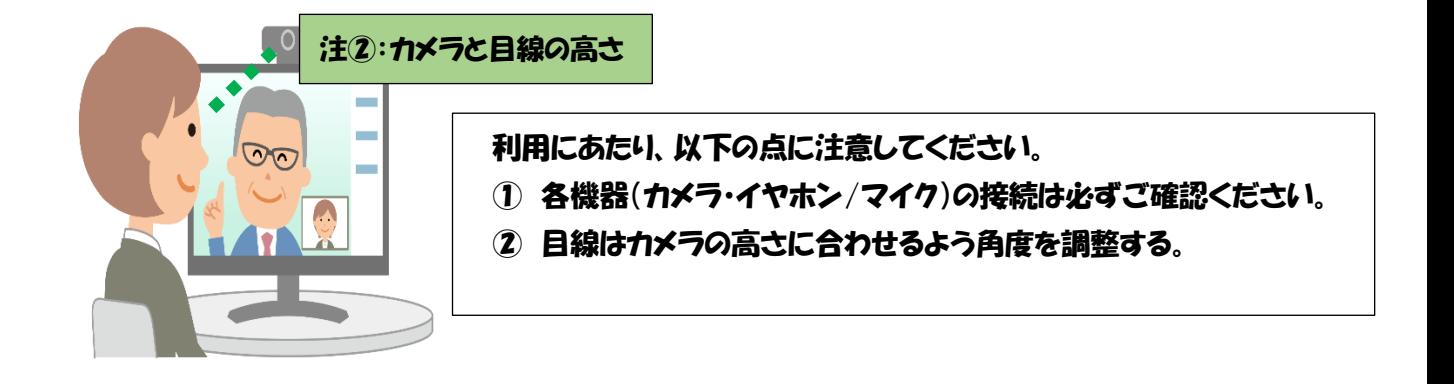

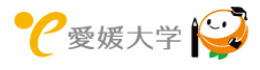

次に、WEB 会議システムの接続について以下の通り手順を案内いたしますので、確認して ください。

## ●WEB 会議システム接続の事前確認

- ① 事前に下記の URL から WEB 会議システムに接続する際のカメラ、イヤホン/マイクが 正しく接続されていることを確認してください。 〇ミーティングテストに参加:<https://zoom.us/test>
- ② 「ミーティングテストに参加」画面が表示されます。「参加」ボタンを押下してください。

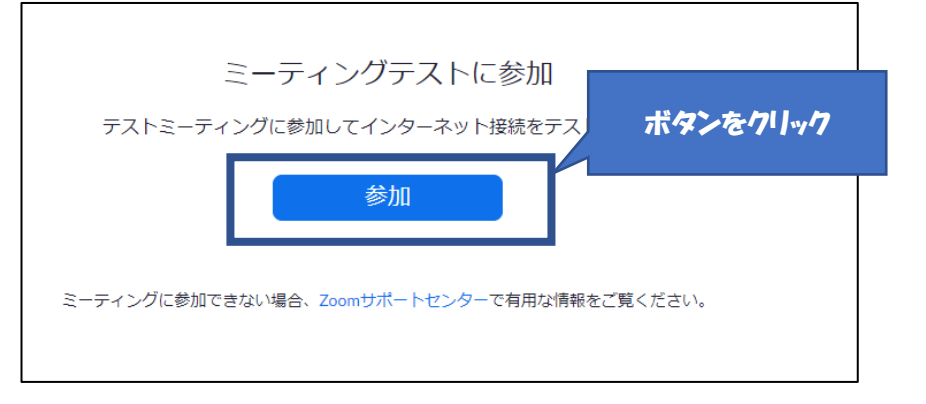

3) Zoom クライアントの表示を促す画面が表示されます。「フラウザから起動してくださ い」リンクを押下してください。

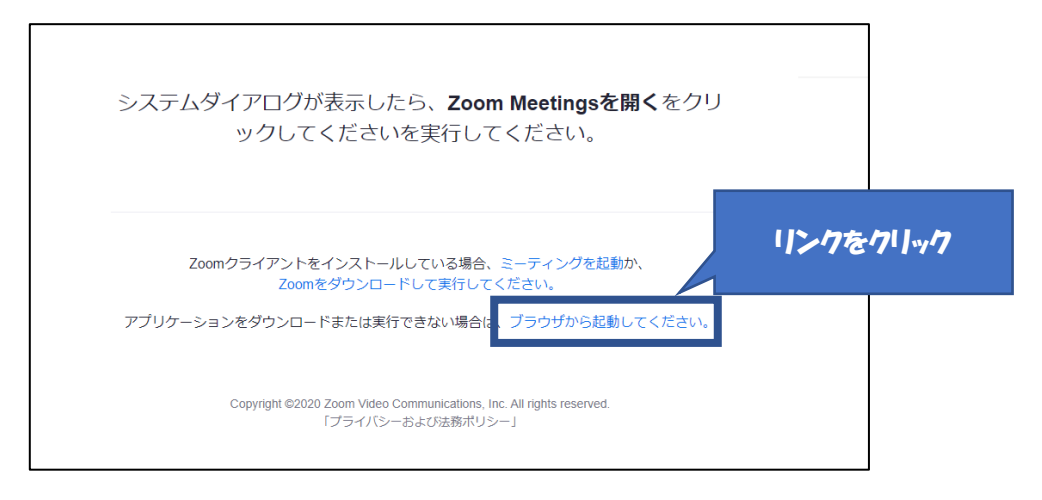

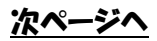

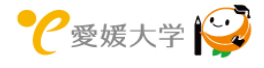

 「ミーティングに参加」画面が表示されます。お名前を入力し、「参加」ボタンを押下して ください。

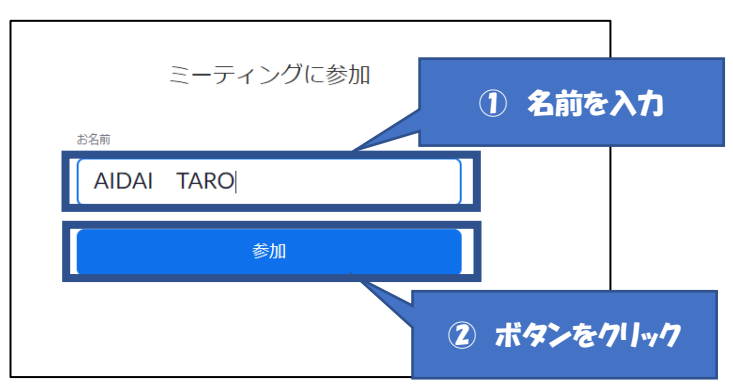

 WEB 開始室のテストページに入室します。「コンピュータのオーディオ」が選択されてい ることを確認し、「コンピュータのオーディオに参加」ボタンを押下してください。

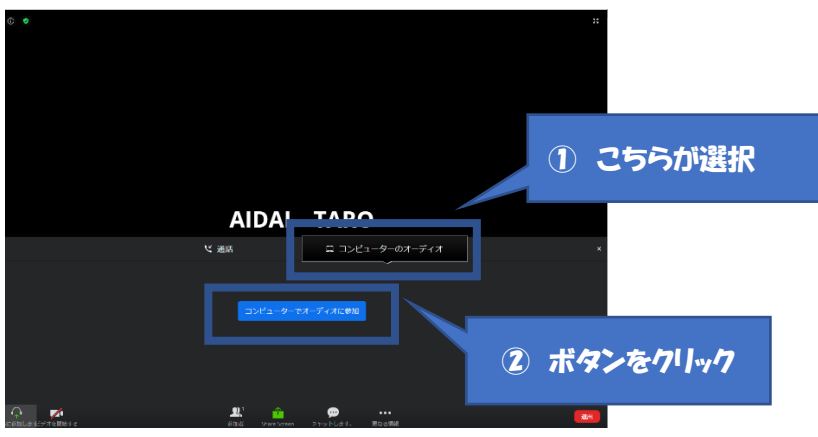

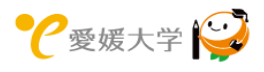

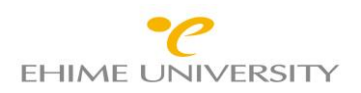

⑥ の「^」ボタンを押下すると、パソコンが認識しているカメ

ラ、イヤホン/マイクの一覧が下図の通り表示されます。自分の映像/声が相手に届か ない、相手の映像/声が聞こえない際は、パソコン教室に設置している機器が選択され ていることをご確認ください。

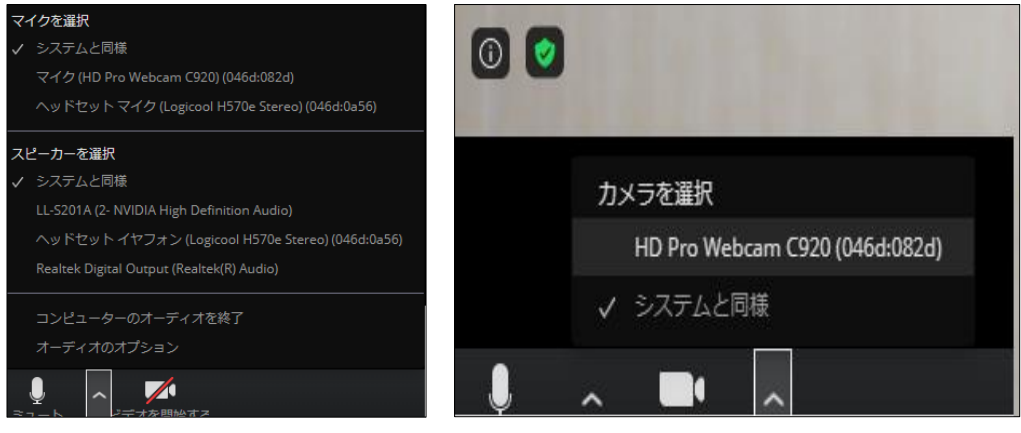

パソコン教室に設置している機器は以下の機器となります。

- ・イヤホン/マイク: ヘッドセットイヤフォン(Logicool H570 Stereo)
- ・カメラ: HD Pro Webcam C920

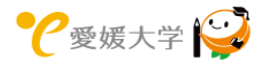

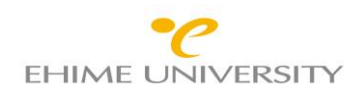

## ●Zoom への参加方法

① 主催者から受信した Zoom の案内メールから URL を押下してください。

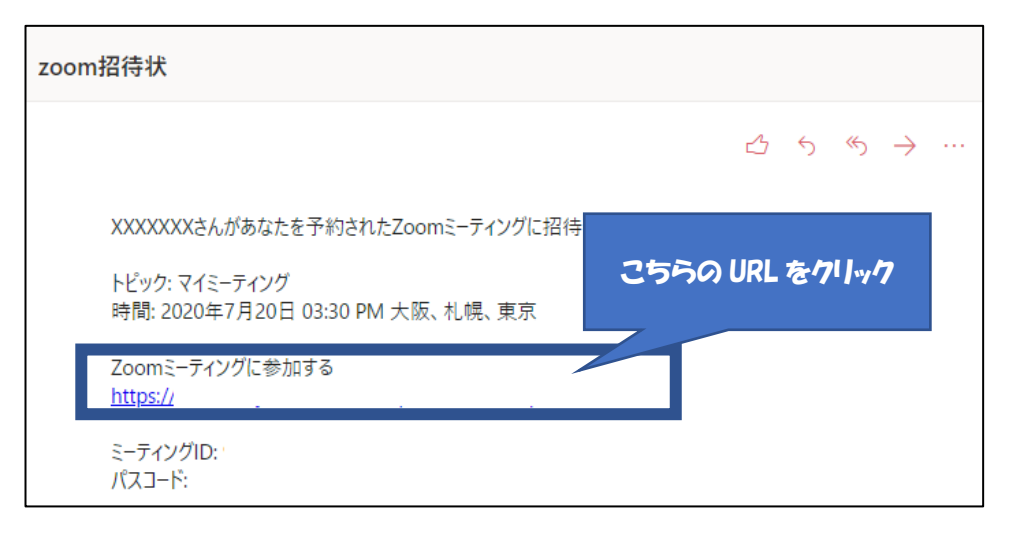

② Zoom のミーティングサイトが以下の通り、ブラウザに表示されます。 言語が英語で表示される方は右上「English」を「日本語」に変更してください。 ※この際に Zoom アプリが自動でダウンロードされますが、インストールしないよう、 お願いします。

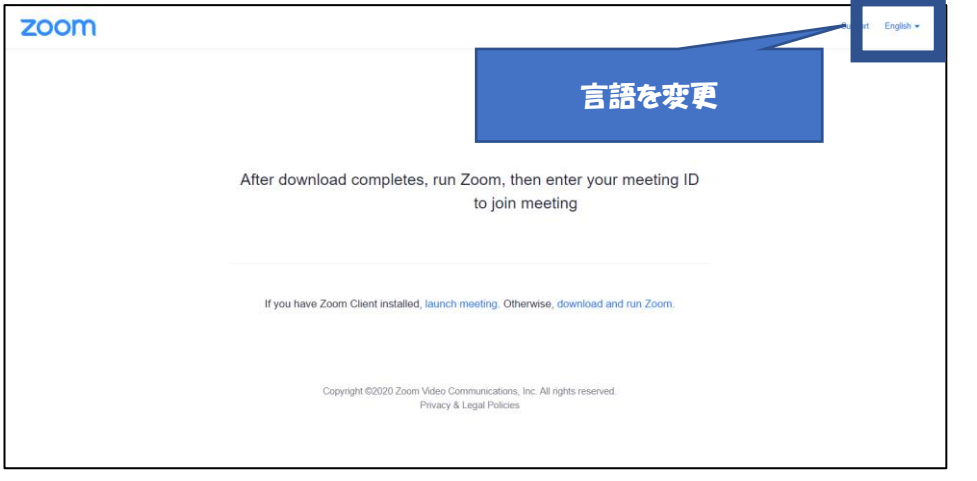

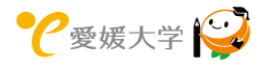

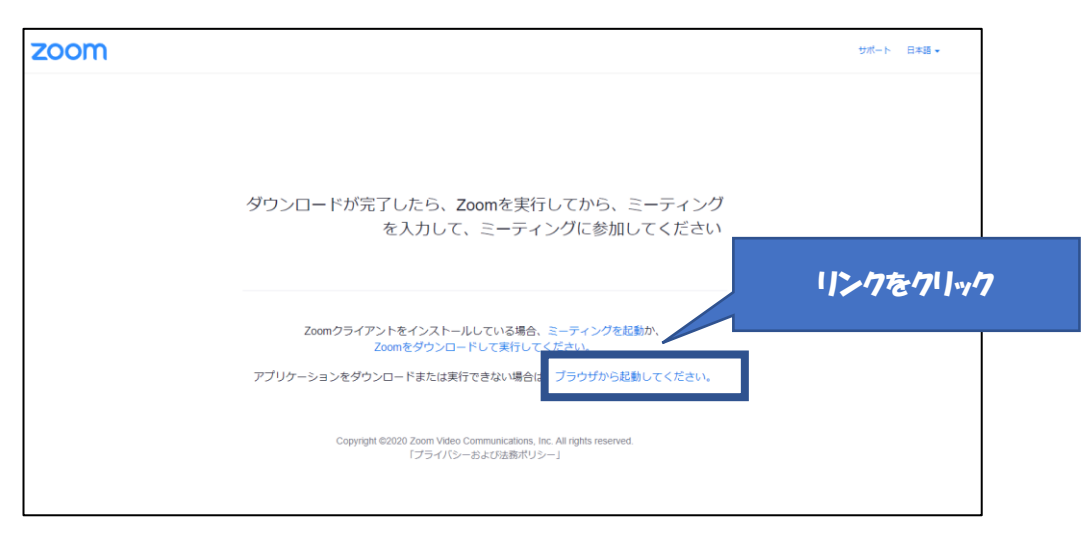

3 言語を変更したら、以下の画面に表示が切り替わります。こちらの画面で「フラウザか ら起動してください」リンクを押下してください。

④ 「ミーティングに参加」画面が表示されます。「お名前」の入力と「私はロボットではありま せん。」のチェックボックスにチェックを行い、「参加」ボタンを押下してください。

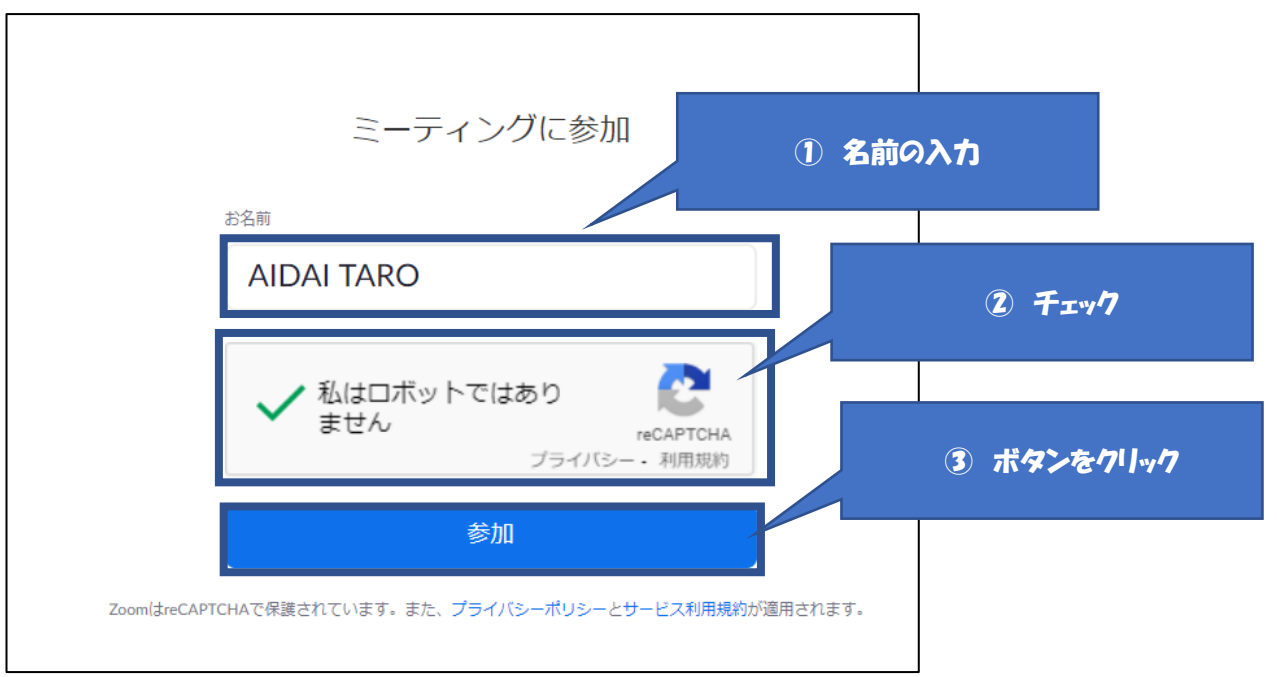

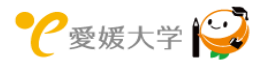

⑤ 待合室に誘導されます。ここで主催者の参加承認があるまで待機してください。承認 後に入室可能となります。

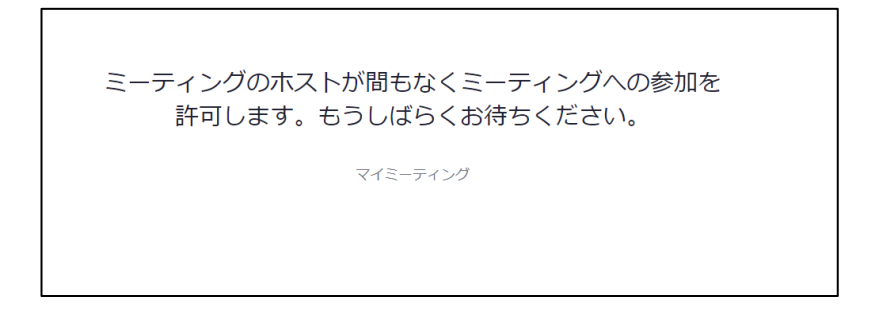

⑥ 入室後は、WEB 会議室画面が表示されます。

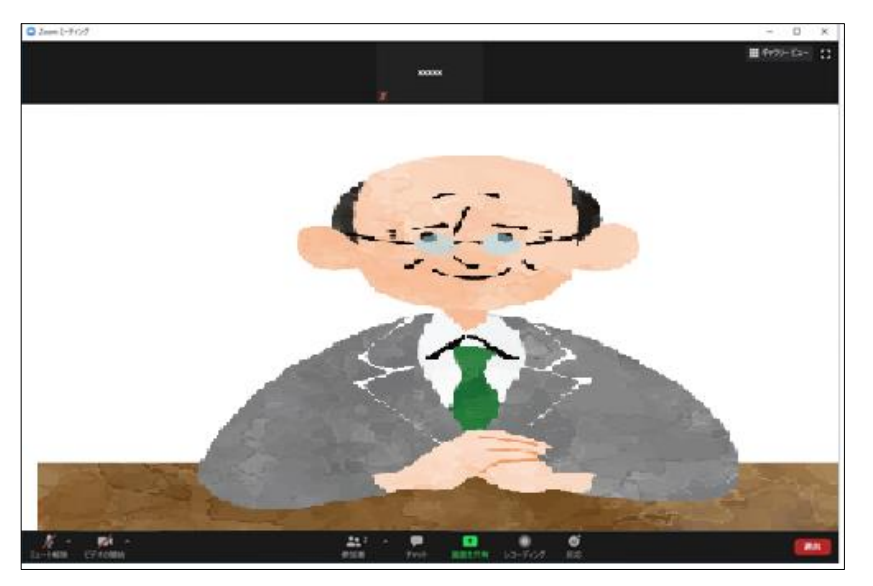

⑦ マイク/スピーカーの各アイコンに「/」のような表示があったら、そのアイコンを押下し てください。ミュート解除およびビデオが開始されます。

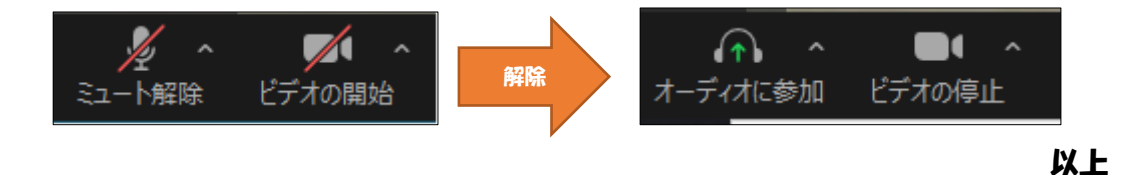

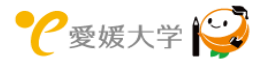